26 期小林裕武

「お気に入りバーとお気に入り」

頻繁に利用するサイトがある場合、お気に入りバーを表示し登録しておくことが便利です。お気に入りバーに登 録されているものをクリックすることで、すばやくそのサイトにアクセスできます。先月例会時元浦さんが 「ACPC のホームページの利活用」で話されたように、会員の皆様には、絶えず活動予定を見ていただくために、 お使いのブラウザーの「お気に入りバー」に ACPC のホームページ (HP) の登録をお願いします。そして「お 気に入りバー」からのアクセスの方がひと手間はやいことを強調します。今月はその操作をご説明します。ブラ ウザーは、Microsoft Edge・Internet Explorer・Google Chrome3 種類を取り上げます。

ACPC の HP アドレス:https://ashipc.web.fc2.com/

1.Microsoft Edge

①Edge を開き、「お気に入りバー」を表示させるため、右上…をクリック(以下 C と略称)

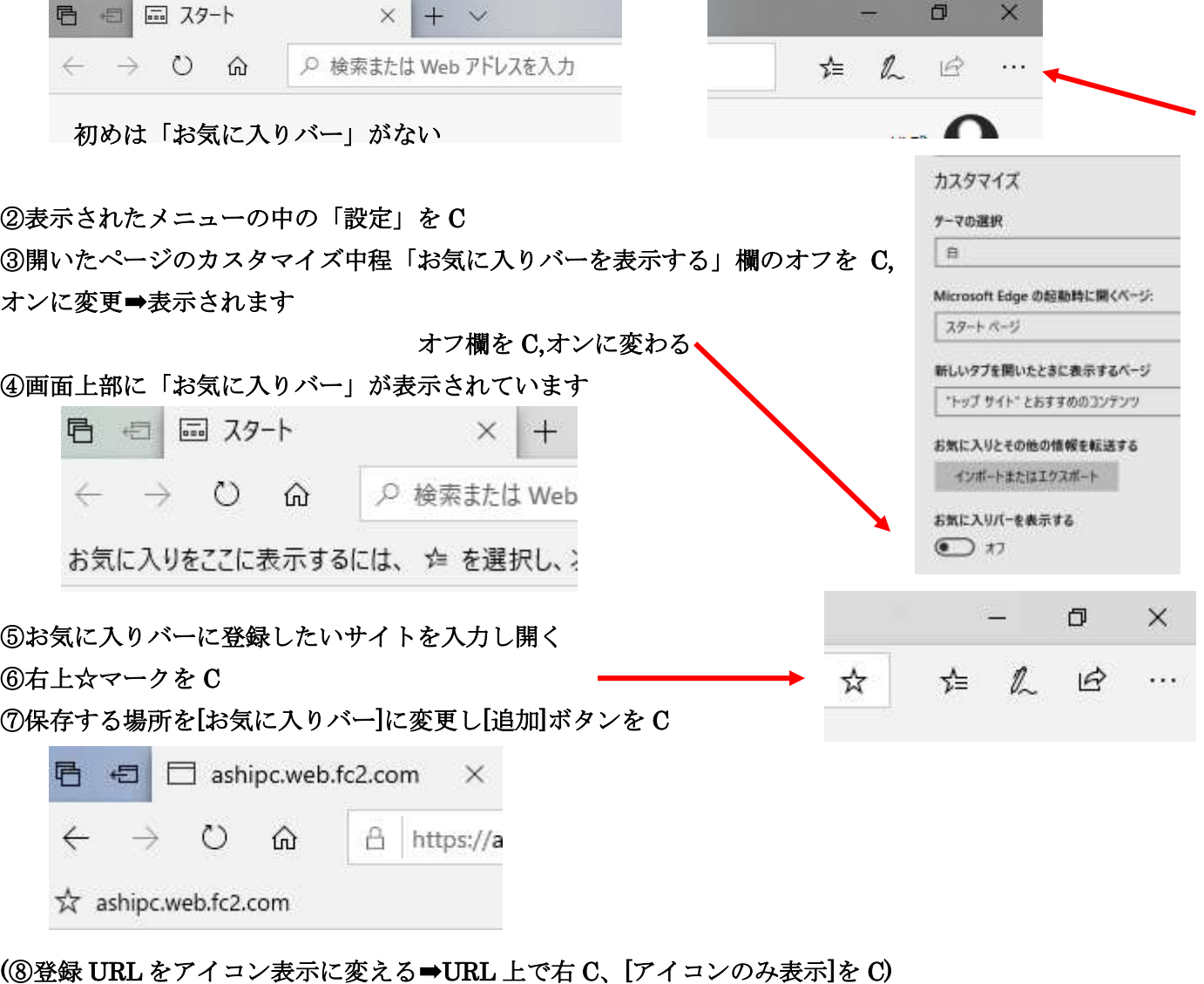

2.Internet Explorer

①最初の状態では表示されていませんが、上部 3 行目あたりで右 C、

「お気に入りバー」に✔を入れるとできる

Y! Yahoo! JAPAN

Y' https://www.yahoo.co.jp/

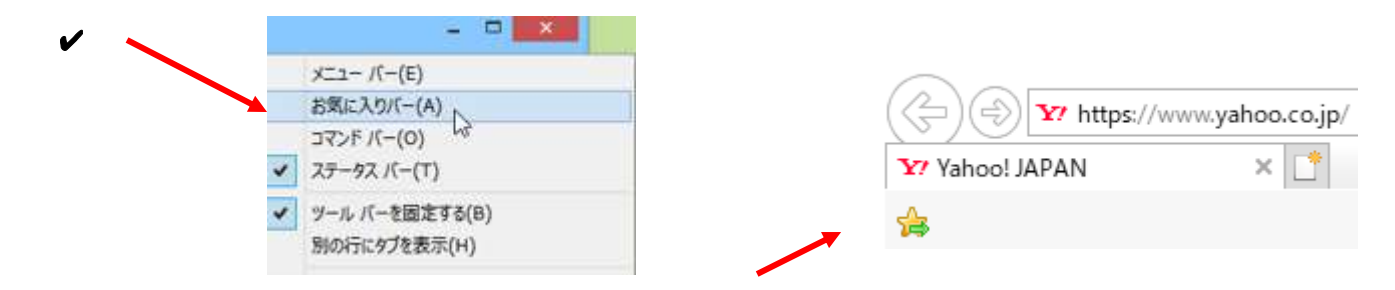

②アクセスするサイトを開き、上記 4 をC、登録される ③お気に入りバーに 3・4 個並ぶときドラッグし移動させることができる

## 3.Google Chrome

①Google Chrome を開いたときはまだブックマークバーはない(お気に入りバーと同じ)

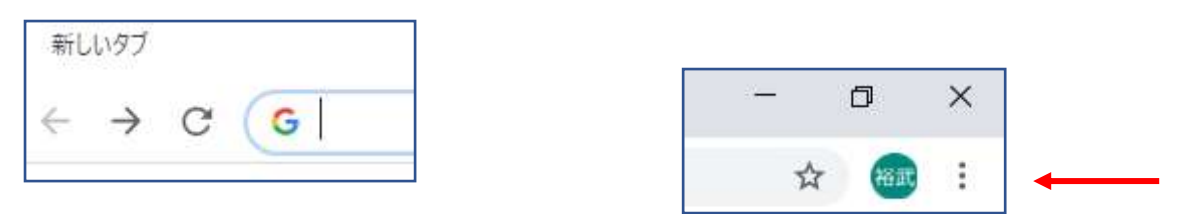

②右上の ● (Google Chrome の設定) からブックマーク⇒ブックマークバーを C

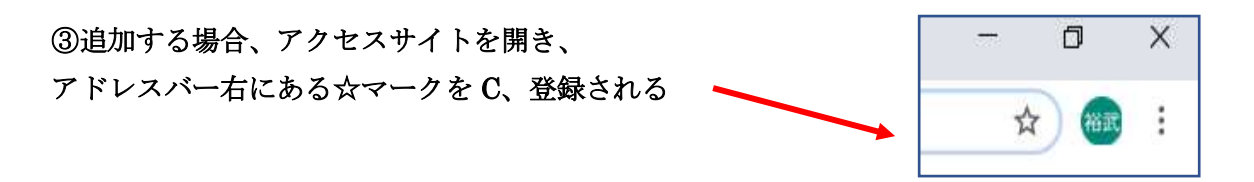

## 参考:

You Tube での操作動画

3ブラウザーの説明

[https://www.youtube.com/watch?v=YoJjL\\_zyGvA&t=59s](https://www.youtube.com/watch?v=YoJjL_zyGvA&t=59s) 

## Microsoft Edge の説明

[https://www.youtube.com/watch?v=YoJjL\\_zyGvA&t=59s](https://www.youtube.com/watch?v=YoJjL_zyGvA&t=59s) 

## Google Chrome ブックマークバーの説明

[https://www.youtube.com/watch?v=w\\_QGoFG9Hfg&t=192s](https://www.youtube.com/watch?v=w_QGoFG9Hfg&t=192s)